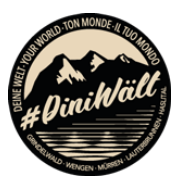

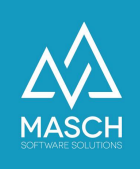

## Setup zur digitalen Saisonkarte der Jungfrau Region

- Anwender-Dokumentation für Zweit- & Ferienwohnungsbesitzer -

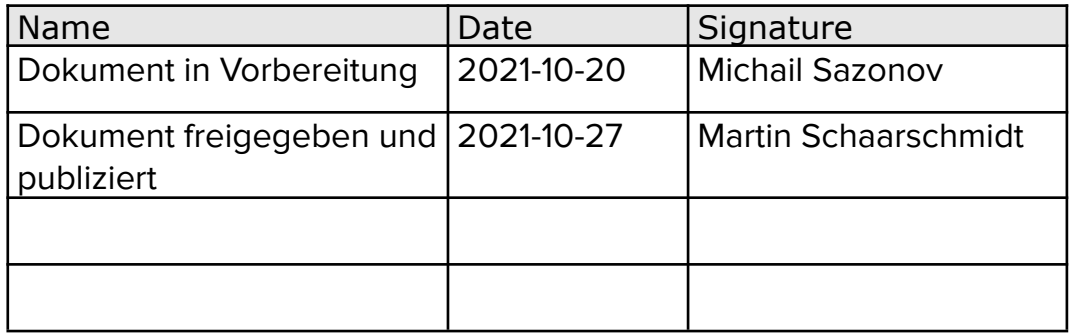

Grindelwald Wengen Mürren Lauterbrunnen Haslital

# **Jungfrau Region E**

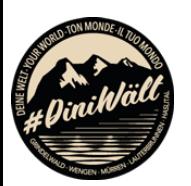

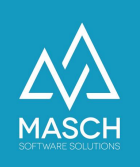

### **Vorwort**

Diese Kurzdokumentation ist ein Ausschnitt aus dem Administrator-Handbuch zur CM Studio .GRM-CLOUD von MASCH Software Solutions.

Sie beschreibt die Verwaltung von digitalen Saisonkarten für Zweit- und Ferienwohnungsbesitzer, die für sich selbst und Ihre berechtigten Familienangehörigen bzw. Lebenspartner die digitalen Saisonkarten eigenständig registrieren und ausstellen können.

Dieses Dokument umfasst **keine** Anleitung zur Einstufung von bezugsberechtigten Personen bzw. Personengruppen. Alle notwendigen Voraussetzungen, wem Sie als Zweit- bzw. Ferienwohnungsbesitzer und Zahler einer Kurtaxenpauschale diese digitalen Saisonkarten ausstellen dürfen, werden über das Kurtaxen-Reglement der jeweiligen Gemeinde geregelt. Hierzu finden Sie die weitergehende Dokumentation unter dem folgenden Link:

<https://www.registration-jungfrauregion.swiss/kurtaxen-reglement/>

Für Fragen zum Kurtaxenreglement Ihrer Gemeinde, wenden Sie sich bitte an das örtliche Tourismusbüro bzw. die Jungfrau Region Tourismus AG unter der Rufnummer +41 (0)33 521 4343.

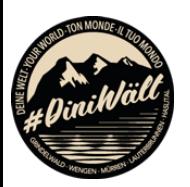

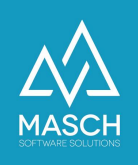

#### **Login zum digitalen Meldewesen der Jungfrau Region**

Das digitale Meldewesen der Jungfrau Region ist die Basis für die Ausstellung von digitalen Gästekarten Ihrer Besucher wie auch für die Verwaltung und Ausstellung der digitalen Saisonkarten für Sie als Besitzer einer Zweit- oder Ferienwohnung in der Jungfrau Region.

Sie gelangen zur Login-Seite des digitalen Meldewesen über folgenden Link:

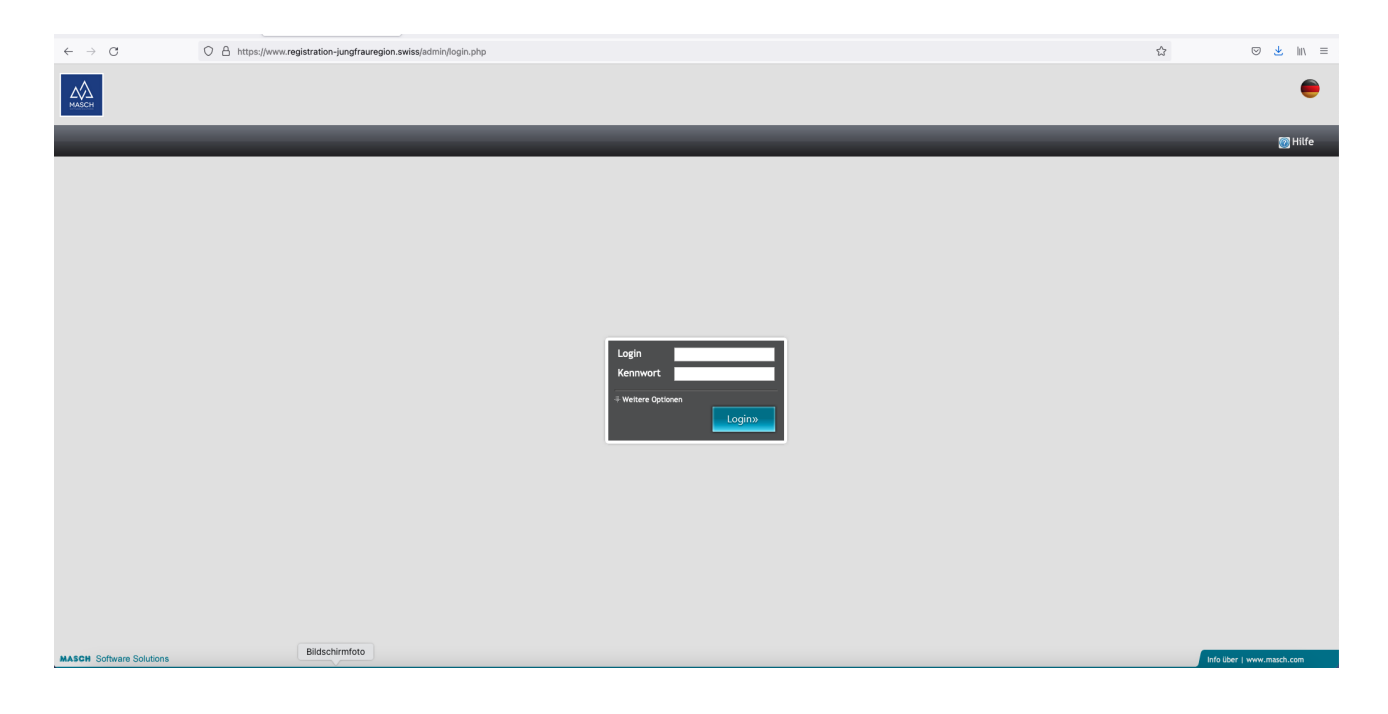

<https://www.registration-jungfrauregion.swiss/admin/>

Bitte verwenden Sie nun Ihr Login und das zugehörige Passwort. Beide Angaben haben Sie im Rahmen der Registrierung für das digitale Meldewesen selbst definiert und diese sollten Ihnen vorliegen. Sollten Sie Ihr Passwort vergessen haben, folgende Sie bitte diesem Link, um Ihr Passwort zu erneuern:

<https://www.registration-jungfrauregion.swiss/de/remind-password/>

Die zugehörige Anleitung zum Zurücksetzen des Passworts finden Sie unter:

[https://customer-service.masch.com/de/faq-24/.](https://customer-service.masch.com/de/faq-24/)

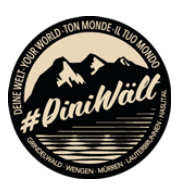

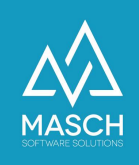

#### **Verwaltung und Erstellung von digitalen Saisonkarten**

Nach dem Login, klicken Sie in der linken Modulleiste auf das Modul: GRM-CLOUD. Es öffnet sich die Benutzeroberfläche des digitalen Meldewesens:

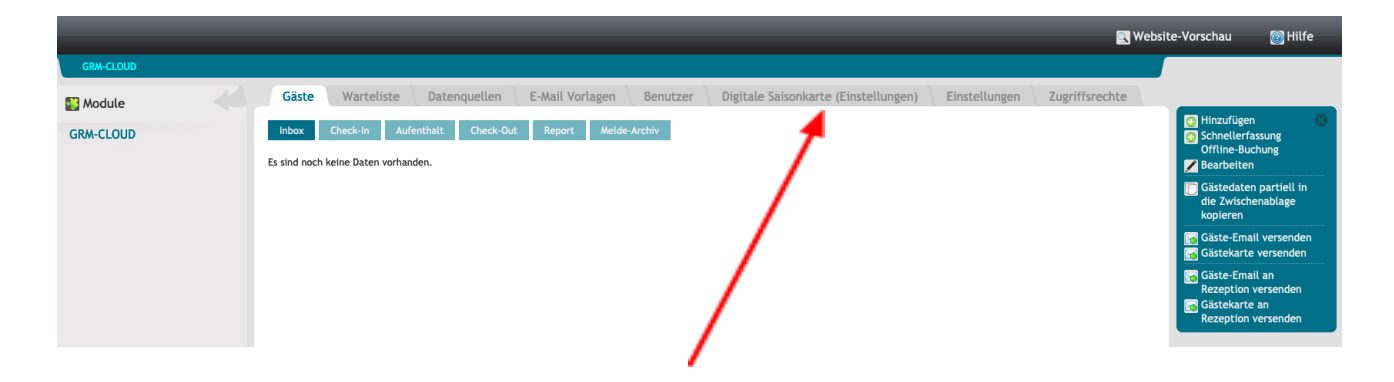

Wenn Sie als Zweit- bzw. Ferienwohnungsbesitzer pauschale Kurtaxe bezahlen, wird Ihnen in der Aktenreiterleiste der Karteireiter "**Digitale Saisonkarte (Einstellungen)**" angezeigt. Klicken Sie auf diesen Karteireiter mit Ihrer Maus:

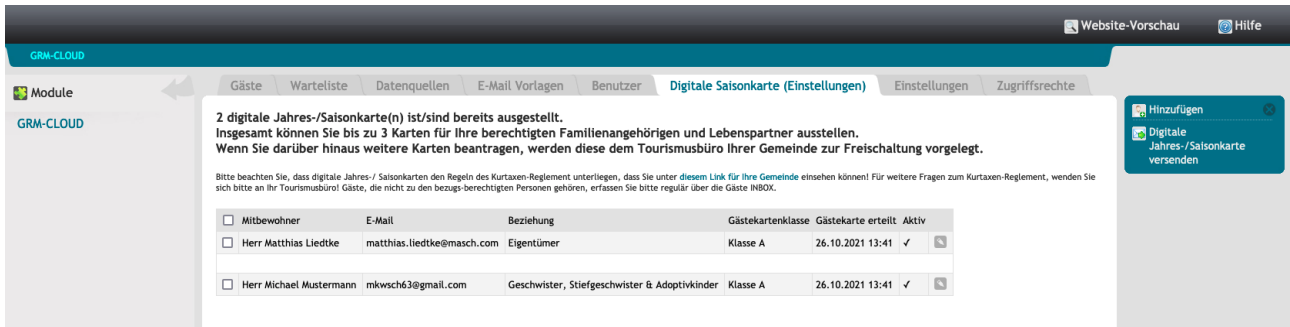

Es öffnet sich die Verwaltung Ihrer digitalen Saisonkarten. Der erläuternde Text ist abhängig von den Vorgaben Ihrer Gemeinde und kann von dem hier gezeigten Screenshot abweichen.

Bitte beachten Sie, dass digitale Saisonkarten den Regeln des Kurtaxen-Reglement unterliegen, dass Sie unter dem auf diesem Bildschirm [hinterlegten](https://www.registration-jungfrauregion.swiss/kurtaxen-reglement/) Link für Ihre jeweils [zuständige](https://www.registration-jungfrauregion.swiss/kurtaxen-reglement/) Gemeinde einsehen können!

Für weitere Fragen zum Kurtaxenreglement, wenden Sie sich bitte an Ihr Tourismusbüro! Gäste, die nicht zu den bezugs-berechtigten Personen gehören, erfassen Sie bitte regulär über die Gäste INBOX und stellen damit für diese Gäste eine zeitlich begrenzte digitale Gästekarte für ihren Aufenthalt aus.

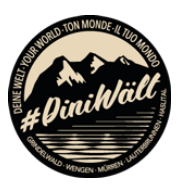

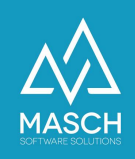

#### **Hinzufügen / Bearbeiten von digitalen Saisonkarten**

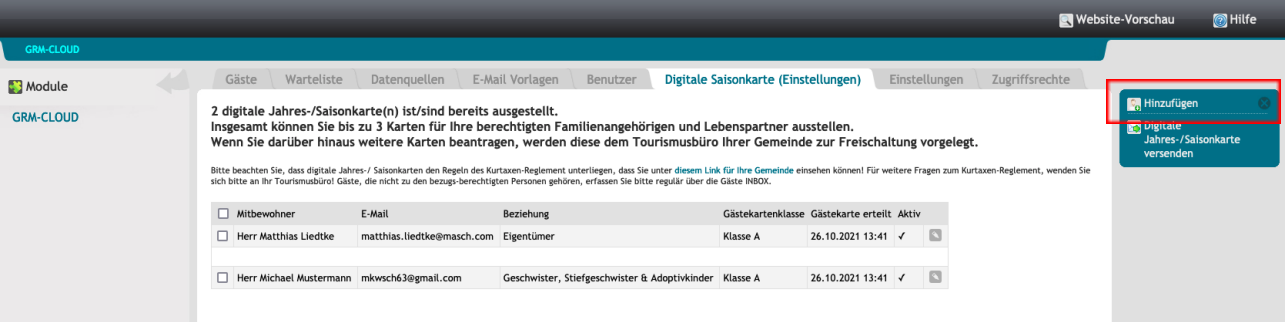

Klicken Sie mit Ihrer Maus auf den Funktionsbutton "**Hinzufügen**". Es wird sich nun folgendes Fenster öffnen:

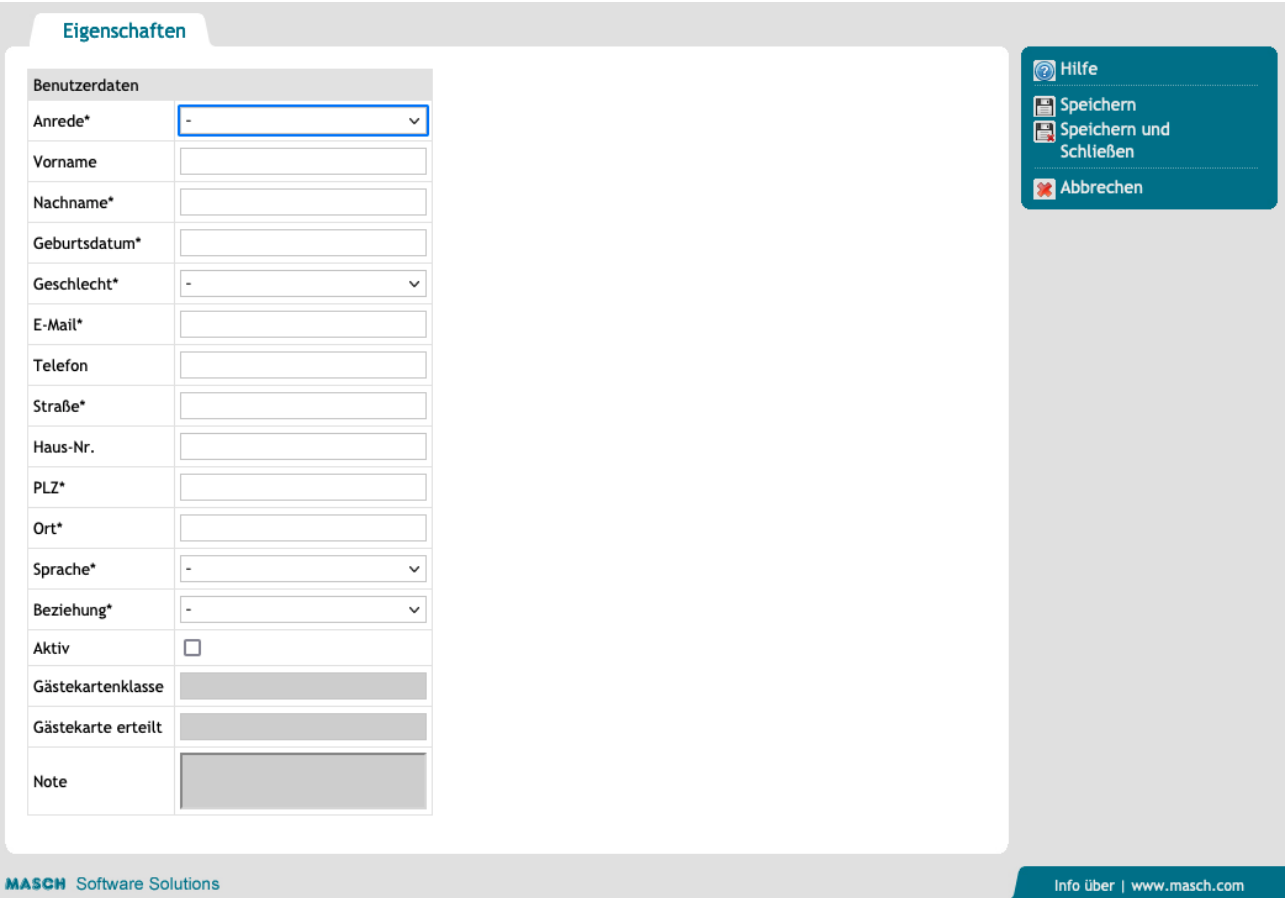

Bitte erfassen Sie nun die erforderlichen Daten zur Ausstellung einer digitalen Saisonkarte. Alle mit "**\***" gekennzeichneten Angaben sind Pflichtfelder und müssen ausgefüllt werden. Über die Dropdownliste "**Beziehung**" hinterlegen Sie den Verwandtschafts- bzw. Beziehungsgrad, den die registrierte Person zum Bezug der digitalen Saisonkarte berechtigt.

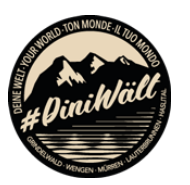

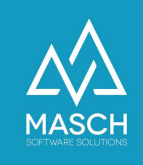

Nach dem Speichern vergessen Sie bitte nicht die digitale Saisonkarte zu aktivieren:

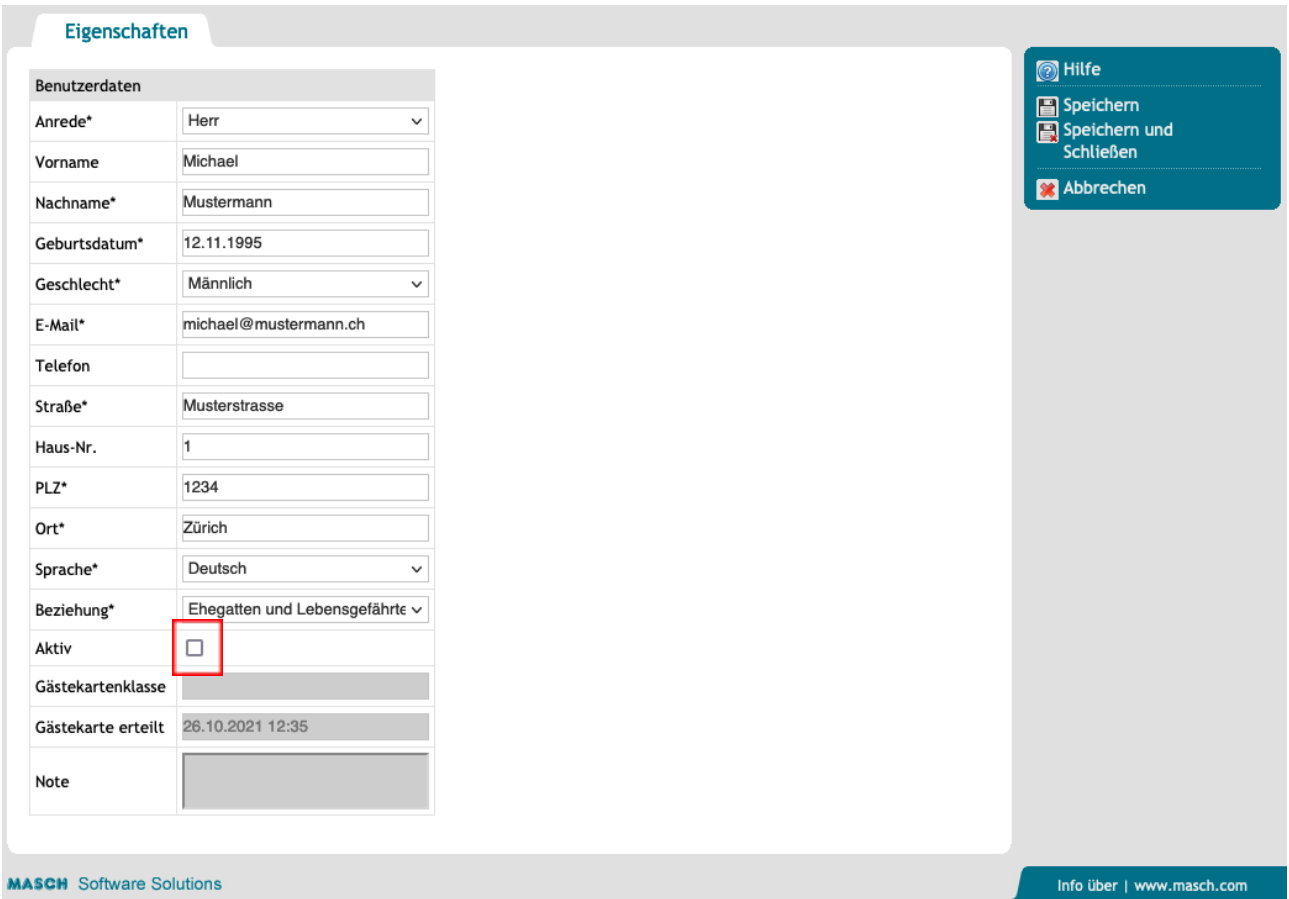

Schließen Sie die Erfassung dann mit einem Mausklick auf den Funktionsbutton "**Speichern und Schließen**" ab.

Sie können nun die ausgestellte digitale Saisonkarte versenden. Dazu markieren Sie die erfasste Person links mit einem Häkchen:

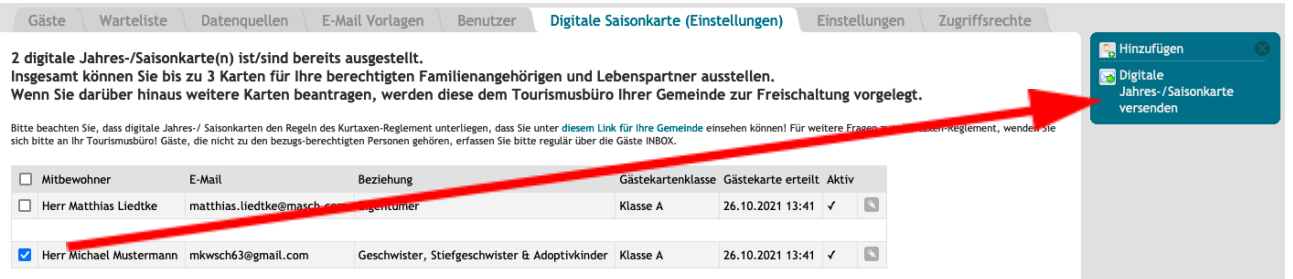

und lösen die Versendung der digitalen Saisonkarte über den Funktionsbutton "**Digitale Jahres- / Saisonkarte versenden**" aus. Diese wird dann an die hinterlegte E-Mail Adresse versandt.

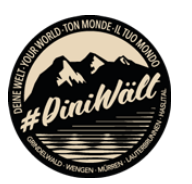

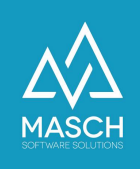

Wenn Sie bei der Erfassung der persönlichen Angaben Fehler gemacht haben, ist dies nicht tragisch, da Sie die Angaben jederzeit über den kleinen Button "**Bearbeiten**" (hier rot markiert) korrigieren und dann neu versenden können:

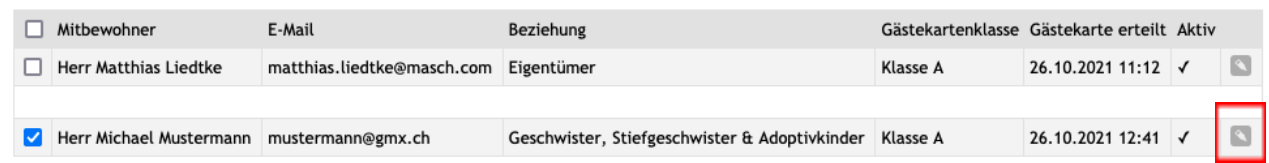

Sollte ein Datensatz unvollständig sein, kann dies dazu führen, dass die digitale Saisonkarte nicht versendet wird. Prüfen Sie insbesondere auch Ihren Besitzer-Account über den "**Bearbeiten**" Button wie oben gezeigt. Hier sind durch die Registrierung nicht alle persönlichen Angaben bereits vorhanden.

Über die Funktion "**Bearbeiten**" können Sie Ihre Angaben einsehen und falls nötig vervollständigen.

#### **Drucken der digitalen Saisonkarte**

Wenn Sie die digitale Saisonkarte nicht auf Ihrem Smartphone in der Apple Wallet oder in Google Pay verwenden wollen, dann können Sie auch jederzeit das im Anhang der E-Mail versendete PDF-Dokument verwenden bzw. ausdrucken.

Sollten Sie Empfängern einer digitalen Saisonkarte diese nicht zusenden wollen, sondern nur als "analogen" Ausdruck zur Verfügung stellen, dann ist dies ebenfalls möglich. Öffnen Sie den jeweiligen Datensatz über den "**Bearbeiten**" Button:

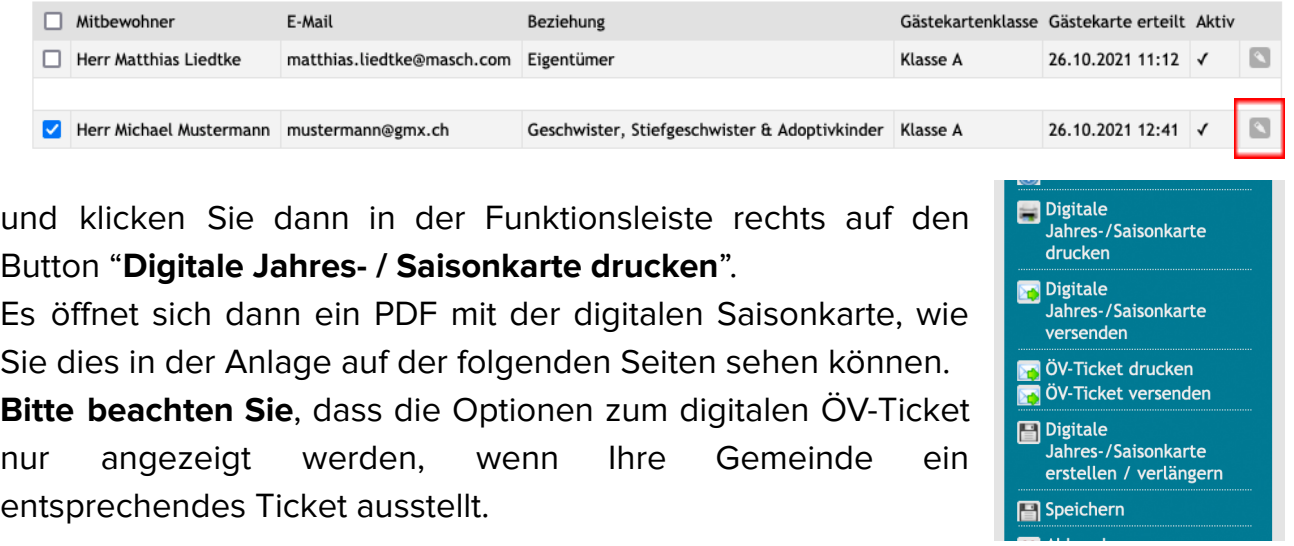

(C)opyright by MASCH Software Solutions - Customer Service Group - Paulinenweg 3 - 51149 Köln, Deutschland Customer Service Line: +49 (0)2203 8068 405 - E-Mail: [support@masch.com](mailto:support@masch.com) Page 7

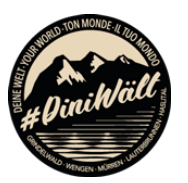

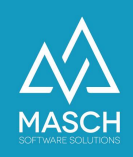

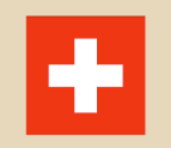

Grindelwald **FERIENDOMIZIL - LIEDTKE** 

## Jungfrau Region +

ID Digitale Saisonkarte

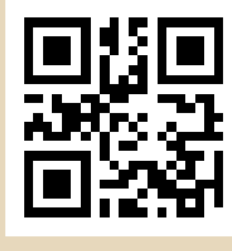

265-560-009-002

Karten-Inhaber Herr Michael Mustermann ID Digitale Saisonkarte 265-560-009-002 Geburtsdatum 12.01.1993 Gültigkeit 01.12.2021 - 01.05.2022

Karten-Klassifizierung

Anzahl Personen

 $\mathbf{1}$ 

A

Resort

Grindelwald **Unterkunft** 

Feriendomizil - Liedtke

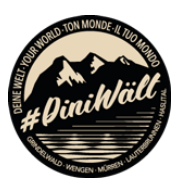

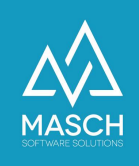

#### **Verlängern der digitalen Saisonkarte für eine neue Saison**

Wenn Sie die digitale Saisonkarte rechtzeitig vor Beginn der neuen Saison verlängern wollen, müssen Sie keine neuen Kartenbesitzer erfassen, sondern lediglich, wenn sich der Karteninhaber nicht verändert, den bestehenden Datensatz erneuern.

Dazu klicken Sie in der Tabelle auf den "**Bearbeiten**" Button rechts neben dem aufgeführten Kartenbesitzer:

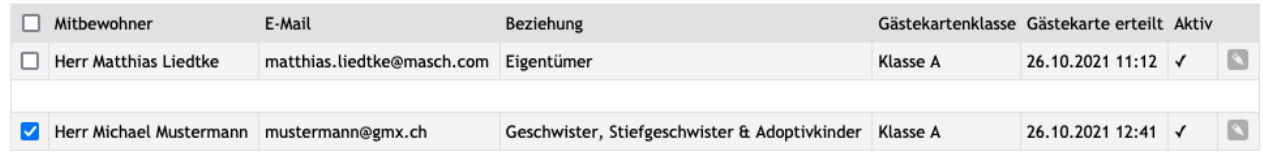

Es öffnet sich dann der Datensatz zu der zu verlängernden Saisonkarte:

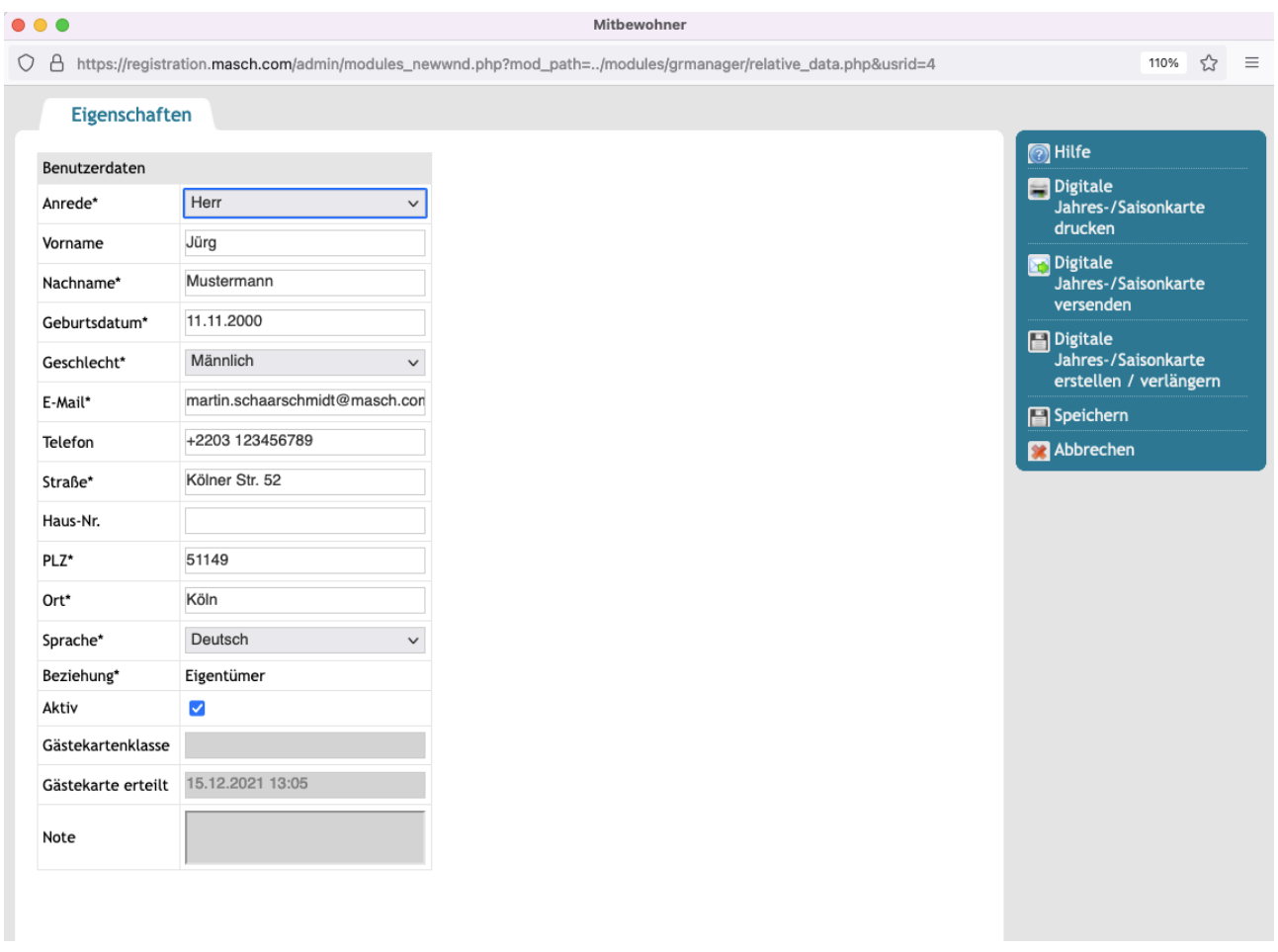

Klicken Sie nun in der Funktionsleiste rechts auf den Button "**Digitale Jahres- / Saisonkarte erstellen / verlängern**".

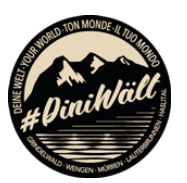

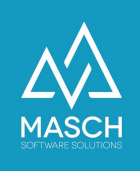

Der Vorgang dauert cirka 30 bis 60 Sekunden und es wird Ihnen am Ende angezeigt, dass die neue Jahres- / Saisonkarte abgespeichert wurde. Diese können Sie dann ganz reguläre wieder über die darüber liegenden Buttons entweder ausdrucken oder an Ihre E-Mail Adresse versenden.

**Bitte beachten Sie**, dass die Verlängerung einer digitalen Saisonkarte erst 10 Tage vor dem neuen Gültigkeitszeitraum ausgestellt werden kann.